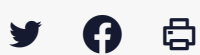

## **[IDELIBRE – ADMIN] : Gestion des utilisateurs par lot**

[Accéder](https://services-new-test.megalis.bretagne.bzh/service/outil-de-convocation-electronique-des-elus/) à la page service

Pré-requis

Ce tutoriel concerne l'**administration des comptes des utilisateurs** de l'outil de convocation des élus **par lot.**

Vous pouvez créer et supprimer en lot tous les types de compte.

Vous devez avoir les **droits administrateur** pour accéder à ces fonctionnalités.

Se connecter Pour se connecter à Idelibre, référez-vous au tutoriel [IDELIBRE – [ADMIN/GESTIONNAIRE\]](https://services-new-test.megalis.bretagne.bzh/tutoriel/idelibre-se-connecter-au-service-idelibre/) : Se connecter à Idelibre

Créer des utilisateurs par lot Dans l'interface d'IDELIBRE, cliquez sur le menu « **Utilisateurs** » :

Pour **ajouter des utilisateurs par lot** , cliquez sur « **Ajouter via csv** » :

On vous affiche la façon dont le **fichier CSV doit être constitué (1)** et un **exemple vous est donné (2)** :

Il **faut avoir déjà préparé votre fichier csv** (cf. dernière rubrique de ce tutoriel)

- **1.** cliquez sur « **Parcourir** » et allez chercher votre fichier csv via l**'explorateur de fichiers**
- **2.** cliquez ensuite sur **« Ouvrir »**
- **3.** cliquez sur « **Enregistrer**«

On vous indique alors que l'**import csv s'est déroulé avec succès** (si ce n'est pas le cas, vérifiez la structure et le contenu de votre fichier csv). Vous voyez apparaître les **nouveaux utilisateurs** dans la liste globale :

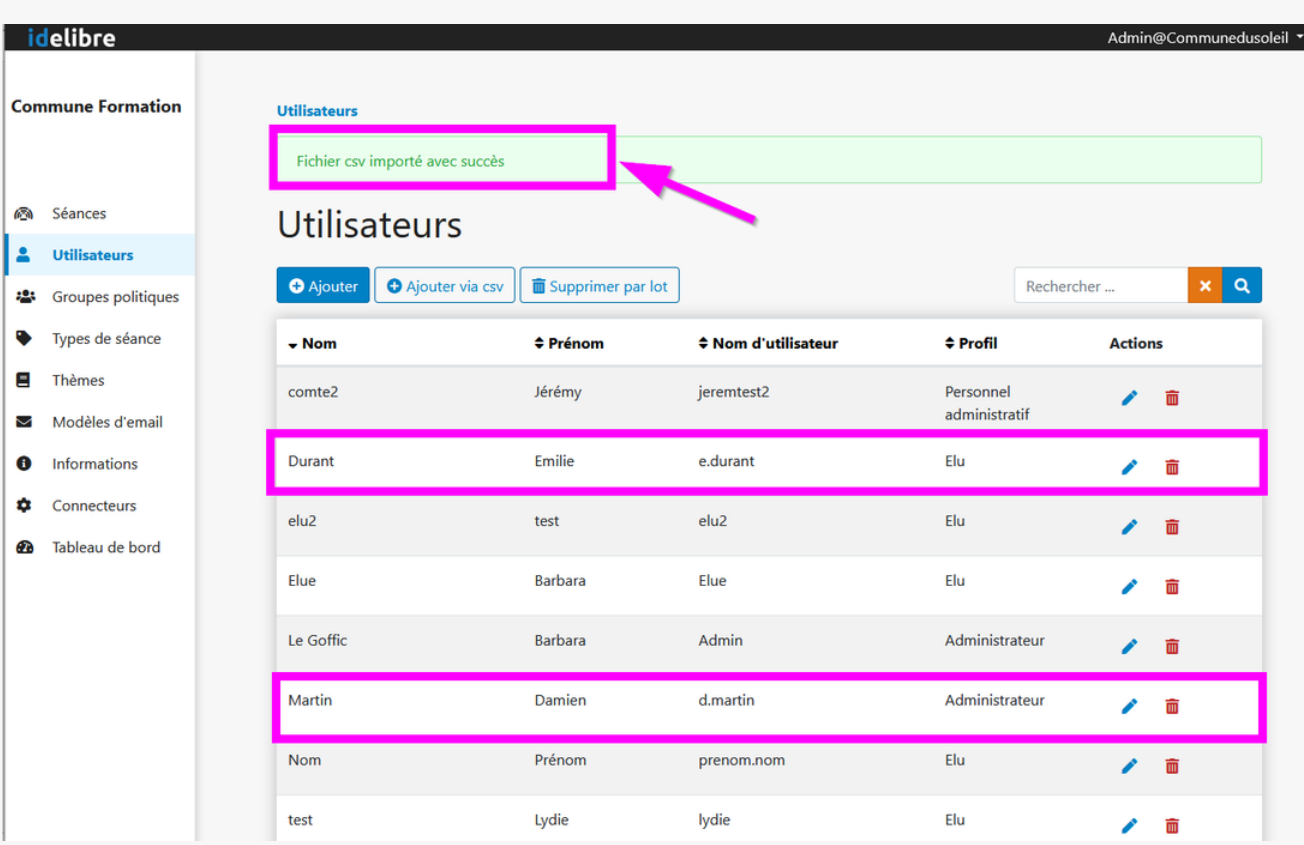

## Supprimer des utilisateurs par lot

la liste globale :

Dans le menu « **Utilisateurs** » de l'interface d'IDELIBRE, vous pouvez supprimer des utilisateurs en lot en cliquant sur **« Supprimer par lot** » :

**Sélectionner les utilisateurs que vous souhaitez supprime** r en **cochant la case à gauche de leur prénom**. Une fois que vous les avez tous sélectionner, cliquer sur « **Supprimer** » :

A ce stade, si vous vous êtes trompé, **vous avez (encore) la possibilité d'annuler la suppression** en cliquant sur « **Annuler**« . Sinon, vous confirmez et les **comptes utilisateurs seront supprimés** :

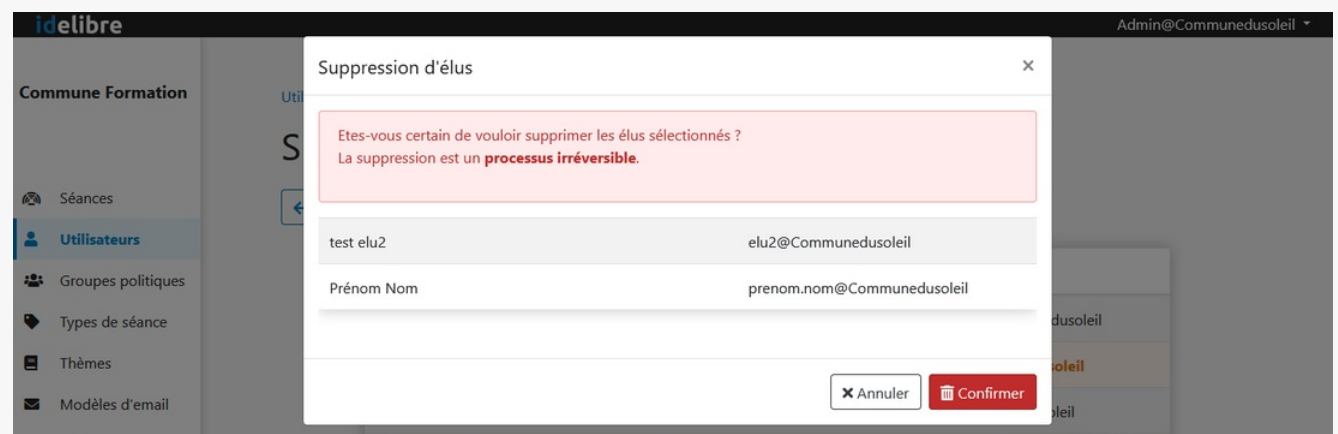

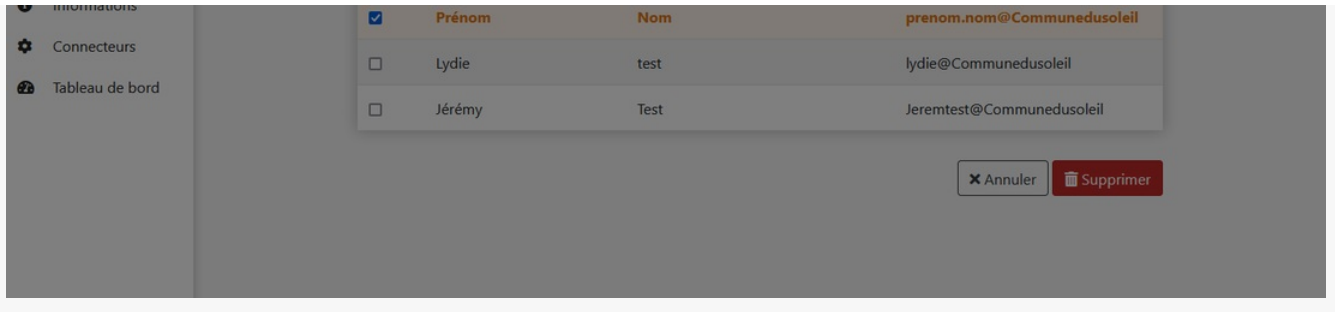

Créer le fichier CSV d'import d'utilisateurs en lot

Pour créer le fichier d'import csv, il faut respecter les **spécifications demandées par Idelibre** :

Le séparateur est le caractère « **,** »

- champ 1 : identifiant : e.durant
- champ 2 : Prénom : Emilie
- champ 3 : Nom : Durant
- champ 4 : Email : e.durant@exemple.org
- champ 5 : Mot de passe : test
- champ 6 : Profil : 3

D'une manière générale, évitez les caractères spéciaux (é,à,ê,ë,…)

**Exemple de création** très simple dans **Notepad** (bloc notes) :

## Et n'oubliez pas d'**enregistrer votre fichier (dans Notepad en txt)** :

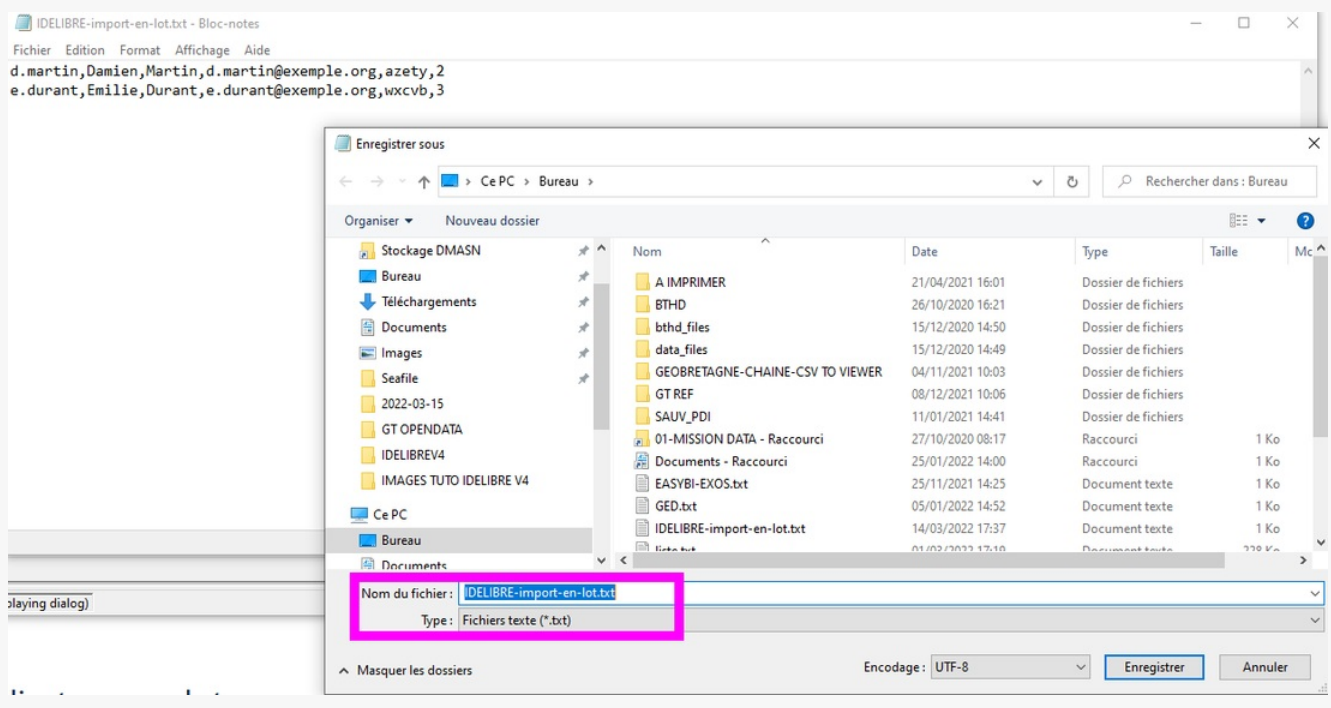